# CHENTRAC Quick Guide for Dry Cleaners

This guide outlines steps you need to take each year to calculate your use and release of chemicals.

These steps are:

- 1- Collect the information needed to fill table 1 presented below. You need the data from January 1<sup>st</sup> to December 31<sup>st</sup> of the year for the reporting
- 2- Download the "dry cleaning" calculator from the ChemTRAC website and fill out the calculator with the information that you have collected
- 3- Compare the calculated results with the reporting thresholds
- 4- Submit your report
- 5- Keep your records

# **1- Collect information**

Gather the required information and fill out the amounts or information in the shaded cells in Table 1; also take note of the units

# Table 1: The information that is needed for your calculations

| cal                   | Year:                                                                                            | Year:                                                        |                               |                                                                                    |  |  |  |  |  |
|-----------------------|--------------------------------------------------------------------------------------------------|--------------------------------------------------------------|-------------------------------|------------------------------------------------------------------------------------|--|--|--|--|--|
| Chemical<br>source    | Name                                                                                             | Amount used<br>Jan 1 <sup>st</sup> - Dec<br>31 <sup>st</sup> | Unit                          | Comment                                                                            |  |  |  |  |  |
|                       | Solvent you charged/poured<br>into your dry cleaning<br>machine*                                 |                                                              | litres / kg /<br>us gallon    | This is the amount of<br>solvent you<br>charged/poured into<br>your machine (used) |  |  |  |  |  |
| Dry cleaning material | Liquid laundry detergent                                                                         |                                                              | litre / gallons<br>/ lbs / kg |                                                                                    |  |  |  |  |  |
|                       | Powder laundry detergent                                                                         |                                                              | litre / gallons<br>/ lbs / kg |                                                                                    |  |  |  |  |  |
| clean                 | Fabric softener                                                                                  |                                                              | litre / gallons<br>/ lbs / kg |                                                                                    |  |  |  |  |  |
| Dry                   | Spot cleaning material                                                                           |                                                              | litre                         |                                                                                    |  |  |  |  |  |
|                       | Ask your supplier what is the<br>VOC content of the spot<br>cleaning material (Stain<br>Remover) |                                                              | g/l                           | Skip this step if you<br>used less than 1 litre                                    |  |  |  |  |  |
| Drying                | Drying (choose either A or<br>B):<br>A: The amount of natural gas<br>you used to provide heat    |                                                              | cubic metre/<br>cubic feet    | Skip this section if you<br>used less than 125,000<br>cubic metres for a year      |  |  |  |  |  |

|                                                 | Or<br>B: Thermal rating of the<br>equipment and<br>The average time that the<br>equipment was in operation: |                                                                       | BTU/hr or<br>kJ/hr<br>Hours/day<br>Days /week<br>Weeks/year |   |  |
|-------------------------------------------------|----------------------------------------------------------------------------------------------------|-----------------------------------------------------------------------|-------------------------------------------------------------|---|--|
| ers                                             | Select your machine type:                                                                                   | The number of<br>filters that were<br>disposed in the last<br>year**: |                                                             |   |  |
| Machine type and the number of disposed filters | - Converted machines are<br>those that have been<br>converted from a vented to<br>a closed-loop system      | Converted                                                             |                                                             |   |  |
| ber of                                          | - Primary machines (also                                                                                    | Primary (Spir                                                         | n Disk Only)                                                | 0 |  |
| mt                                              | called <b>third</b> generation) use<br>refrigerated condensation to<br>recover the solvent                  | Primary (Car                                                          | tridge Only)                                                |   |  |
| the r                                           |                                                                                                    | Primary (Con                                                          | nbo)                                                        |   |  |
| ind 1                                           |                                                                                                    | Primary (Ave                                                          | rage)                                                       |   |  |
| be a                                            | - Secondary machines (also                                                                                  | Secondary (Spin Disk Only)                                            |                                                             | 0 |  |
| e tyl                                           | called fourth or fifth                                                                                      | □ Secondary (0                                                        | Cartridge Only)                                             |   |  |
| achine                                          | generation) utilize additional emission controls, such as                                                   | Secondary (Combo)                                                     |                                                             |   |  |
| Σ                                               | carbon absorbers                                                                                            | Secondary (Average)                                                   |                                                             |   |  |
|                                                 | Note: Non-Perc machine are usually secondary machines                                                       |                                                                       |                                                             |   |  |

\*If you just use perc and you used less than 62 litre or 16 us gallons for a year, then you may skip this section

\*\*If you don't know the number of filters you disposed, you may refer to the "dry cleaning" calculator for the default number of filters

# **2- Calculation**

# Download the Calculator:

You can download the "dry cleaning" calculator from the <u>ChemTRAC website</u> each year in order to use the most up-to-date calculator

The calculator is in the format of an Excel spreadsheet

- Open the calculator
- Click on the "Input-Output" tab (as shown in the image below)
- Enter the information you have gathered (Table 1) into the yellow cells and select from the drop down menus of the Input tables of the calculator

- It will automatically calculate all the amounts of chemicals you used and released and you can see the results in last table as **Output Summary Table**
- Compare the results with the thresholds to identify which priority substances you need to report

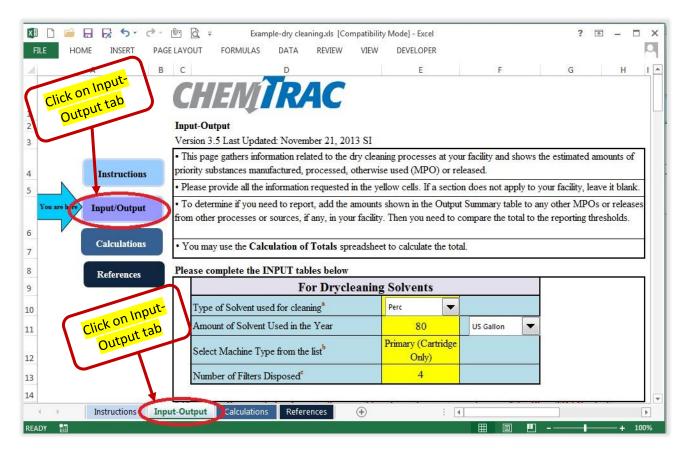

# Calculator

Fill out the INPUT tables for "Dry Cleaning Solvents", "Drying", "Wet Washing" and "Spot Cleaning Materials".

**Note:** Excel may not let you to enter the amounts until you click on the "**Enable Content**" button on the toolbar as shown in the image below:

| FILE HOME IN     |                | AYOUT FORMUL      | AS DATA                | REVIEW VIEW                       | auto_refinishing.xl | s [Read-Only] [Compatibility Mode] - Excel    |
|------------------|----------------|-------------------|------------------------|-----------------------------------|---------------------|-----------------------------------------------|
| Paste Cut        | Arial          | • 12 • A A        | $\equiv \equiv \equiv$ | 🗞 - 📑 Wrap Text                   |                     | R 🔍                                           |
| Paste            | В І <u>U</u> - | 🗄 - 🖄 - A -       |                        | 🚝 🗐 Merge & Center 🕤              | \$ • % • * ****     | Conditional Format as<br>Formatting ~ Table ~ |
| Clipboard        |                |                   |                        | Alignment                         | Number G            |                                               |
| SECURITY WARNING | Macros have be | en disabled. Ena  | ble Content            | >                                 |                     |                                               |
| A1 • : )         | X 🗸 fx         | This worksheet co | ontains the inst       | tructions/ guidelines for using t | his calculator.     |                                               |
| A                | В              | С                 |                        |                                   | D                   | E                                             |
| 1                | (              | CHEN              | <b>TR</b> A            | IC                                |                     |                                               |

# **INPUT** table for Dry Cleaning Solvents:

- Select the name of the solvent you used from the drop down menu as shown in the example below
- Select machine type from the list by clicking on the drop down menu and enter the number of disposed filters

### Example:

## Please complete the INPUT tables below

| For Dry Cleaning Solvents Drop down menu              |                             |                                        |  |  |
|-------------------------------------------------------|-----------------------------|----------------------------------------|--|--|
| Type of Solvent Used for <u>Cleaning</u> <sup>a</sup> | Perc                        |                                        |  |  |
| Amount of Solvent Used in the Year                    | 80                          | US Gallon                              |  |  |
| Select Machine Type from the list                     | Primary (Cartridge<br>Only) | Click to select from<br>drop down menu |  |  |
| Number of Filters Disposed                            | 4                           | drop down menu                         |  |  |

<sup>a</sup> If you use Decamethylcyclopentasiloxane, as solvent you do not need to enter any data in this table

#### Please complete the INPUT tables below (the numbers are examples)

| For Drying                                      |      |             |          |              |   |  |
|-------------------------------------------------|------|-------------|----------|--------------|---|--|
| Identify emissions control installed**:         |      | None (Uncor | ntro     | lled)        |   |  |
| ** This field is mandatory                      |      |             |          |              |   |  |
| Please complete ONLY A or B                     |      |             |          |              |   |  |
| A) The quantity of natural gas (NG)             |      |             |          |              |   |  |
| Quantity of natural gas consumed:               | 2    | 1,152       | C        | ubic metres  |   |  |
| OR                                              |      |             |          |              |   |  |
| <b>B</b> ) Thermal input and operating schedule |      |             | <b>1</b> |              |   |  |
| Total maximum thermal input for all equipment:  |      | 0           |          | BTU/h        | - |  |
| Operating schedule:                             |      | 0           | ho       | ours/day     |   |  |
|                                                 |      | 0           | da       | nys/week     |   |  |
|                                                 |      | 0           | W        | eeks/year    |   |  |
| For Wet Wash                                    | ning |             |          |              |   |  |
| Total amount of liquid laundry detergent used:  |      | 130         |          | litres       | • |  |
| Total amount of powder laundry detergent used:  |      | 50          |          | kg           |   |  |
| Total amount of liquid fabric softener used:    |      | 0           |          | Select units |   |  |
| Is used waste water treated onsite?             | No   | •           |          |              |   |  |

| A                      | В                       | С                                       | D         |  |
|------------------------|-------------------------|-----------------------------------------|-----------|--|
| Material               | Amount used in the year | VOC Content<br>(from MSDS) <sup>1</sup> | VOC Usage |  |
|                        | L                       | g/L                                     |           |  |
| *Example: Chemical XYZ | 150                     | 8.90                                    | 1.34      |  |
| Inkgo                  | 15                      | 475                                     | 7.13      |  |
| Quickgo                | 19                      | 40.4                                    | 0.77      |  |
| Solvex1                | 30                      | 370                                     | 11.10     |  |
| Solvex3                | 1                       | 376                                     | 0.38      |  |
| VivaOleo               | 3                       | 100.5                                   | 0.30      |  |

The results will be calculated automatically in the **Output Summary** Table. Here are the results from the above **example**:

|                                             | Quantity (kg/yr)          |                        |                                |          |  |
|---------------------------------------------|---------------------------|------------------------|--------------------------------|----------|--|
| ChemTRAC Priority Substances                | Manufactured <sup>1</sup> | Processed <sup>1</sup> | Otherwise<br>Used <sup>1</sup> | Released |  |
| Benzene                                     | 0                         | 0                      | 0                              | 0        |  |
| Cadmium, and its compounds                  | 0                         | 0                      | 0                              | 0        |  |
| Chromium (non-hexavalent), and its compound | 0                         | 0                      | 0                              | 0        |  |
| Formaldehyde                                | 0                         | 0                      | 0                              | 0        |  |
| Lead, and its compounds                     | 0                         | 0                      | 0                              | 0        |  |
| Manganese, and its compounds                | 0                         | 0                      | 0                              | 0        |  |
| Mercury, and its compounds                  | 0                         | 0                      | 0                              | 0        |  |
| Nickel, and its compounds                   | 0                         | 0                      | 0                              | 0        |  |
| Nitrogen Oxides (NOx)                       | 34                        | 0                      | 0                              | 34       |  |
| Particulate Matter (PM2.5)                  | 1                         | 0                      | 0                              | 1        |  |
| Tetrachloroethylene (Perchloroethylene)     | 0                         | 0                      | 489                            | 321      |  |
| Total PAHs                                  | 0                         | 0                      | 0                              | 0        |  |
| Volatile Organic Compounds (VOCs)           | 2                         | 0                      | 20                             | 22       |  |

#### 3- Compare the results with the thresholds

The most common priority substances that dry cleaners report to ChemTRAC are tetrachloroethylene (perc), volatile organic compounds (VOCs) and nitrogen oxides (NOx) and particulate matter 2.5 (PM2.5).

Enter the amounts from the Output Summary table into the thresholds comparison table below.

#### Thresholds comparison table

| Chemical                             | Threshold<br>(kg/yr) | Category<br>(column) | Results from<br>Output Summary<br>table (kg/yr) | Reportable<br>(yes/no) |
|--------------------------------------|----------------------|----------------------|-------------------------------------------------|------------------------|
| tetrachloroethylene<br>(perc)        | 100                  | Otherwise<br>used    |                                                 |                        |
| volatile organic<br>compounds (VOCs) | 100                  | Released to<br>Air   |                                                 |                        |
| nitrogen oxides (NOx)                | 200                  | Released to<br>Air   |                                                 |                        |
| particulate matter 2.5 (PM2.5)       | 30                   | Released to<br>Air   |                                                 |                        |

#### Do I need to report?

- You will need to report **tetrachloroethylene (perc)**, if the result in the Output Summary table is **100 kg** or more in the **Otherwise Used** column
- You will need to report **volatile organic compounds (VOCs)**, if the result in the Output Summary table is **100 kg** or more in the **Released to air** column
- You will need to report **nitrogen oxides (NOx)**, if the result in the Output Summary table is **200 kg** or more in the **Released to air** column
- You will need to report **particulate matter 2.5 (PM2.5),** if the result in the Output Summary table is **30 kg** or more in the **Released to air** column
- If the amounts of all the chemicals are **below threshold**, you may still submit a report as a below threshold facility
- Contact us to remove your facility name from our mailing list if your facility is a **depot**

For more information, refer to the <u>calculator Guide and Guide to Reporting on the website</u>.

# 4- Submit your report

Once you determine that you need to report, you can submit your report by going to the <u>ChemTRAC website</u> and clicking on <u>"Submit Report"</u>:

Click on "**I agree**" to accept the terms and conditions and then enter your **Registration ID** in the box:

| ChemTRAC                                                                                                    |
|----------------------------------------------------------------------------------------------------|
| You are in a secure site.                                                                                                    |
| Enter your 17 digit Registration ID (R-code) that you received when you submitted your report last time                       |
| To report your chemical(s), please have your estimation method and calculation totals available.                              |
| Sign in ChemTRAC                                                                                                    |
| Registration ID:                                                                                                    |
| If you don't know your R-code please contact us at <u>chemtrac@toronto.ca</u> or call Toronto Health Connection 416-338-7600. |
| Go                                                                                                    |

You can find your Registration ID in the letter you received from ChemTRAC. If you lose your Registration ID, you can always contact ChemTRAC by email or phone to retrieve it.

Click on "**Go**", this will bring you to **Step 1:** Check your facility information for accuracy (correct any mistakes or update any information as required). For the **NAICS code** select the first 2 digits from the list in the drop down menu followed by the second and the last 2 digits. Here are the relevant NAICS codes for the dry cleaning industry:

#### NAICS Code:

| NAICS Code: | Industry                                                 |
|-------------|----------------------------------------------------------|
| 81 23 10    | Coin-Operated Laundries and Dry Cleaners                 |
| 81 23 20    | Dry Cleaning and Laundry Services (except Coin-Operated) |
| 81 23 30    | Linen and Uniform Supply                                 |

Click Next to go to Step 2: Select the Reporting Year

Then select the action you want to take:

- If you meet the threshold for one or more priority substances
- If you want to **update or change** the priority sunstance data you have already submitted
- If you want to report as below threshold
- If you want to report as **exempt**

| Step 1                                                                                                    | Step 2                                                                                                    | Step 3                | Step 4                    | Step 5                     | Step 6                  | Step 7                  |  |
|----------------------------------------------------------------------------------------------------|----------------------------------------------------------------------------------------------------|-----------------------|---------------------------|----------------------------|-------------------------|-------------------------|--|
| Facility<br>Registration                                                                                                    | Reporting<br>Period                                                                                                    | Chemical<br>Selection | Use & Release<br>(0 of 0) | Environmental<br>Statement | Summary<br>Notification | Confirmation<br>& Print |  |
| Note: You h                                                                                                    | ave 14:51 m                                                                                                    | inutes rem            | aining to cor             | nplete this pa             | age.                    |                         |  |
| * - Required fi                                                                                                    | elds.                                                                                                    |                       |                           |                            |                         |                         |  |
| Reporting Pe                                                                                                    | eriod                                                                                                    |                       |                           |                            |                         |                         |  |
| for which<br>providing infor                                                                                                    | Please select the year<br>for which you are<br>providing information*:<br>I would like to*: <a href="https://www.example.com">Report chemical data since I meet the reporting thresholds</a><br>Update or change chemical data that I have already reported<br>Report that I am below reporting thresholds for all 25 priority substances<br>(chemicals) and I am not Exempt |                       |                           |                            |                         |                         |  |
| <ul> <li>Report that my facility is exempt from the Bylaw according to Section<br/>423-3 of Municipal Code Chapter 423 Environmental Reporting and<br/>Disclosure</li> </ul> |                                                                                                    |                       |                           |                            |                         |                         |  |
| If you choose one of the last two options, you will skip to Step 5 to provide environmental information.                                                                     |                                                                                                    |                       |                           |                            |                         |                         |  |
| Click 'Cancel' at any time to exit the system. No information will be saved.                                                                                                 |                                                                                                    |                       |                           |                            |                         |                         |  |
| Cancel Back Next                                                                                                    |                                                                                                    |                       |                           |                            |                         |                         |  |

**Note:** If you need more than 15 minutes on each step, click **Back** and then **Next** button at the bottom of the screen. The system will reset the timer.

Click **Next** to go to **Step 3**: Select the chemicals for which you need to report

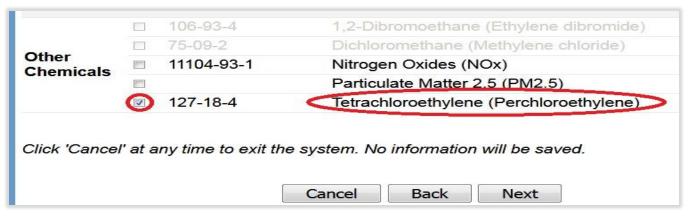

Click **Next** to go to **Step 4:** Enter the amounts for each selected chemicals in the appropriate box and select the estimation method from the list in the drop down menu

|                                                                                                    |                    | Perchloroethylene)<br>= 100.0 kg Total Use)     |  |  |  |  |
|----------------------------------------------------------------------------------------------------|--------------------|-------------------------------------------------|--|--|--|--|
| Example                                                                                                    | Quantity (kg)      | Estimation Method                               |  |  |  |  |
| Example If you used n                                                                                                    | nore than one meth | od to estimate data, please choose the main one |  |  |  |  |
| Manufactured: 🚺                                                                                                    |                    | - Select Estimation Method From List -          |  |  |  |  |
| Processed: 1                                                                                                    |                    | - Select Estimation Method From List -          |  |  |  |  |
| Otherwise Used: 🕕                                                                                                    | 489                | ChemTRAC calculator                             |  |  |  |  |
| Total Use:                                                                                                    | 489                | Click on the arrow to select from the list      |  |  |  |  |
| Release to Air: 🛈                                                                                                    | 321                | ChemTRAC calculator                             |  |  |  |  |
| Release to Land: 🕕                                                                                                    |                    | - Select Estimation Method From List -          |  |  |  |  |
| Release to Surface Water: 🕕                                                                                                    |                    | - Select Estimation Method From List -          |  |  |  |  |
| Total Release:                                                                                                    | 321                |                                                 |  |  |  |  |
| Reporting to NPRI                                                                                                    |                    |                                                 |  |  |  |  |
| For the reporting year 2016, did you submit a report for this chemical to the NationalImage: Constraint of the NationalPollutant Release Inventory(NPRI)? If you are not sure, select No.YesNo |                    |                                                 |  |  |  |  |
| Click 'Cancel' at any time to exit the system. No information will be saved.                                                                                                    |                    |                                                 |  |  |  |  |
| (                                                                                                    | Cancel Ba          | ck Next                                         |  |  |  |  |

Select: Yes if you report to NPRI or No if you do not report to NPRI, then click Next

If you receive a **warning message** on the system, please select the appropriate reason(s); if you select **other**, please enter your reason in the box

Click Next to go to Step 5: Enter your Environmental information (if any)

Click Next to go to Step 6: Review your information

Enter any additional information in the comment box provided

Check the box for "Statement of Certification"

Click **Submit** to go to **Step 7:** Print the **Confirmation Page** within 15 minutes of submission

#### 5- Keep your records

You are required to keep your calculation files and supporting documents for at least 5 years from the date of report submission, if you are above the reporting thresholds. If you are below the reporting thresholds it is recommended to keep this information in case of audit.

# To update or revise a submitted report:

If for any reason you need to update or revise your report, you will have to login by clicking on <u>"Submit Report"</u> and follow the steps described above. Select **all** priority substances and re-enter **all** the information.

**Note:** at step 2, select the reporting year and the option Update or change chemical data:

| ann.                                          |                          |                       |                                    |                            |                         |                         |
|-----------------------------------------------|--------------------------|-----------------------|------------------------------------|----------------------------|-------------------------|-------------------------|
| Step 1                                        | Step 2                   | Step 3                | Step 4                             | Step 5                     | Step 6                  | Step 7                  |
| Facility<br>Registration                      | Reporting<br>Period      | Chemical<br>Selection | Use & Release<br>(0 of 0)          | Environmental<br>Statement | Summary<br>Notification | Confirmation<br>& Print |
| Note: You h                                   | ave <mark>14:46</mark> m | inutes rema           | aining to com                      | plete this pag             | ge.                     |                         |
| - Required f                                  | ields.                   |                       |                                    |                            |                         |                         |
| Reporting Pe                                  | eriod                    |                       |                                    |                            |                         |                         |
| Please select<br>for which<br>providing infor | you are 2015             | 5 🔻                   |                                    |                            |                         |                         |
| l would                                       | like to*: 💿 R            | eport chemic          | al data since I m                  | neet the reportin          | g thresholds            |                         |
|                                               | <b>O</b> U               | pdate or char         | nge chemical dat                   | ta that I have alr         | eady reported           |                         |
|                                               |                          |                       | m below reportin<br>am not Exempt  | g thresholds for           | all 25 priority         | substances              |
|                                               |                          |                       | facility is exem<br>Code Chapter 4 |                            |                         |                         |

#### Notes:

- ChemTRAC publishes the reported data on the City's website; you can find information on your previous reports by clicking on <u>ChemTRAC Data</u> and looking for your facility name
- Refer to the **Guide to Reporting** on the website for more information
- Contact us if you need to change your facility and contact person information
- If your facility moves to a new address in Toronto, please contact us to get a new unique registration code for the new location
- Please let us know, if you have closed or sold your facility

#### Contact

You can contact us by email or phone Email: <u>chemtrac@toronto.ca</u> Phone: 416-338-7600